# **myriaCross editor - Lesson 6 : Creating a new pattern**

### **How to create a new pattern**

There are 5 ways to create a new pattern :

- Create a new empty pattern
- Create a new pattern from copy of another pattern area
- Save a pattern to another file
- Convert a knitting pattern
- Convert a latch hook pattern

This lesson will learn you how to create a new empty pattern.

## **Defining the new pattern fabric**

myriaCross ed File Edit View To New... New from Copy

Call the new pattern dialog from main menu or hitting **Ctrl+N** keys.

(should you copy a cross stitch object or a selection area in another pattern, you could create a new pattern from this copy.)

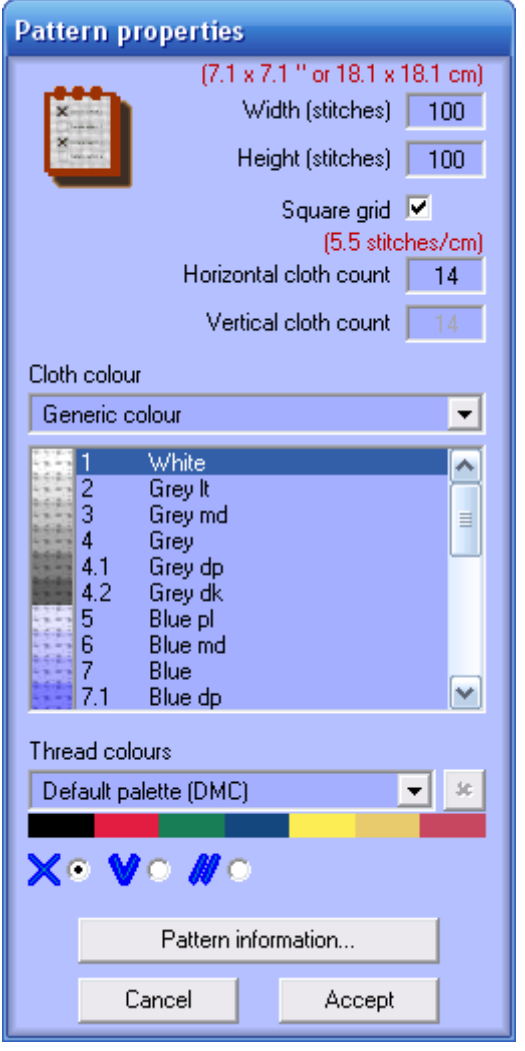

In this dialog you must first specify the **fabric size** in stitches. The minimum size is 1x1 stitch while the maximum is 16,000x1,000 stitches. Remember you can change this size later by editing the pattern properties.

Next, you must specify the **fabric count**. The minimum count is 3 stitches per inch while the maximum count is 40 stitches per inch. The grid is not necessarily square, you can specify different counts (for knitting patterns for instance).

Next, you must specify the **fabric colour**. You can either choose a generic colour (a list of preset colours), adjust the colour yourself, or choose an actual fabric colour.

Next, you must choose a **colour palette** to work with. Remember you can modify this palette later. The selected palette becomes default palette for further new patterns. You will also find here the pattern palettes you previously saved. These palettes may be deleted using the  $\Box$  button.

Next, you can specify the **default information** for new patterns.

Finally, hit the  $\left| \right|$  Accept  $\left| \right|$  button.

# **myriaCross editor - Lesson 6 : Creating a new pattern**

#### **Defining the new pattern content**

Click on buttons to select either **cross stitch**, **knitting** or **latch hook**.

### **Specifying the fabric colour yourself**

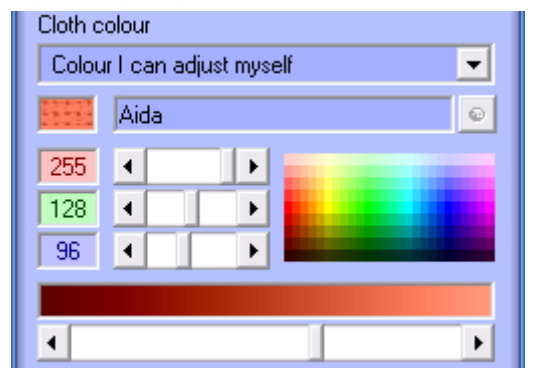

First select **Colour I can adjust myself** in the list. Next, enter a description for the fabric in the text area. Button  $\bullet$  will suggest the colour giving the best contrast when your pattern contains stitches and you later change its properties. Enter red, green and blue colour components in the coloured text areas or use the sliders. You can also click on a preset colour to select it. Use the slider below to select another shade.

## **Specifying the default information for new patterns**

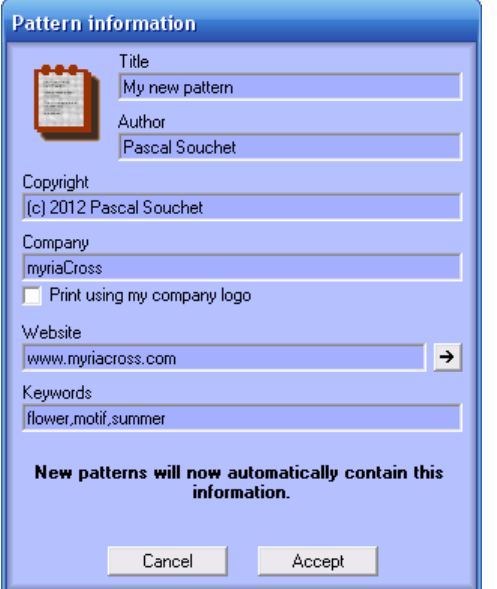

Enter the information you want to use for your further new patterns. Remember you can change this information later by editing your pattern information. You can specify a **logo** pîcture to use in printouts as a

replacement for myriaCross logo. The button  $\rightarrow$  next to the website input area launches

the site with your default browser to test your input.

You can optionally enter **keywords** to qualify your pattern. Nothing but printouts currently handle this information but further versions may include a database manager.

Finally, hit the  $\overline{A^{accept}}$  button; an empty fabric will display, ready for creation.

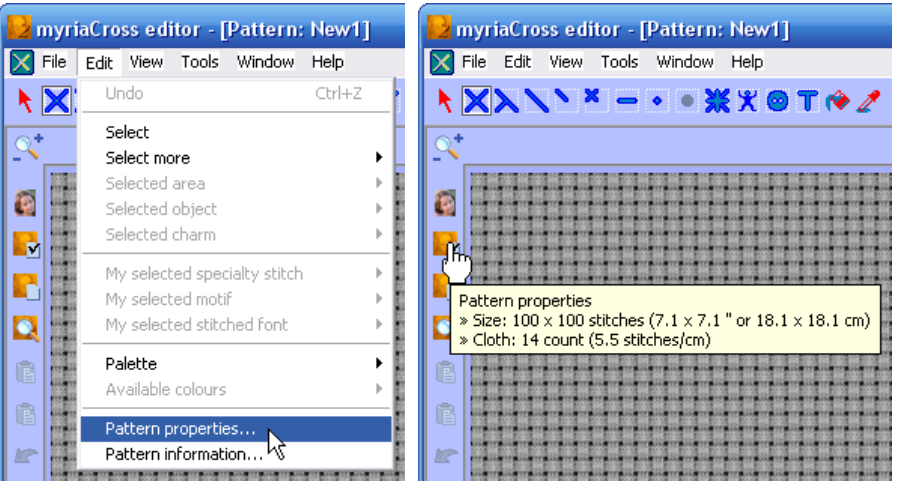

**Editing the pattern properties** 

Either call the pattern properties dialog from main menu or click on the icon.

Please note that hovering over the icon displays a summary of the pattern properties.

# **myriaCross editor - Lesson 6 : Creating a new pattern**

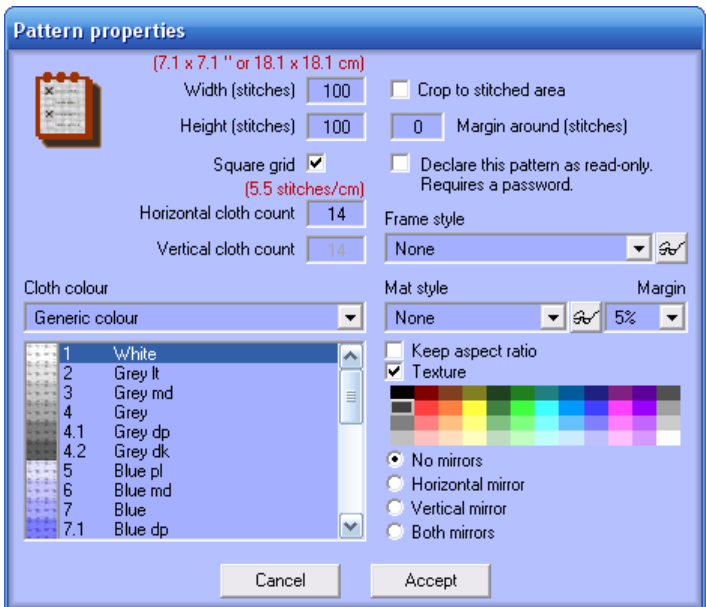

The left side of the dialog now shows all but the colour palette, content type and information.

You can only increase the pattern size, change the fabric count and colour.

The right side of the dialog shows additional features : you can **crop** the pattern to actually used area while specifying a margin around; you can protect your finished pattern by declaring it **read only** ; you can **frame** it and even add a **mat**. Either select a style in the list or hit the  $\mathbb{C}$  button and select a style in the dialog.

#### **Adding a frame or a mat to your pattern**

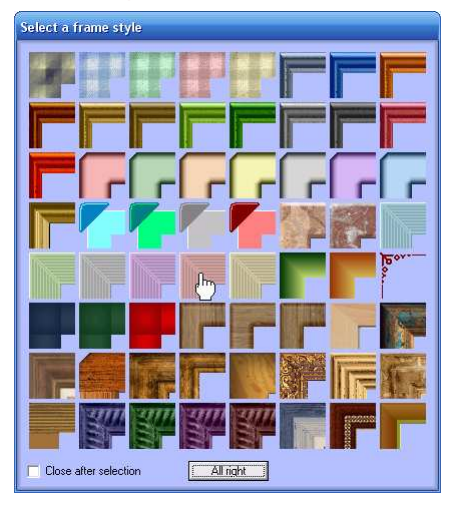

To select a style, simply click on its preview. Uncheck the **Close after selection** option if you wish to try more than one style and see what they look like ; hit the **All right** button to finalise your selection. The dialogs can be automatically moved to

easily see the pattern below by checking this menu option : *Tools Options Behaviour Move properties when choosing frame or mat.* 

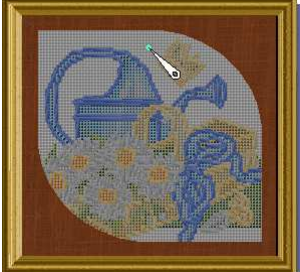

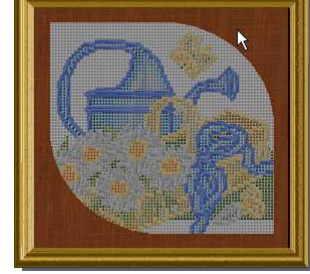

Frames are for fun only, using them shows what your pattern could look like. Please note that mats are real boundaries, you cannot stitch over them (existing stitches underneath are preserved though). You can choose a mat colour (possibly textured), and mirror or scale

All right

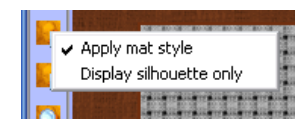

Right clicking on the properties icon displays a menu that allows you to change the mat display mode. When displaying the silhouette, you can edit the hidden stitches.

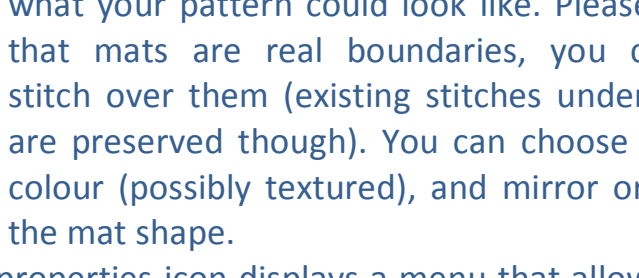